# **Atelier Scenari/Optim**

## **Table des matières**

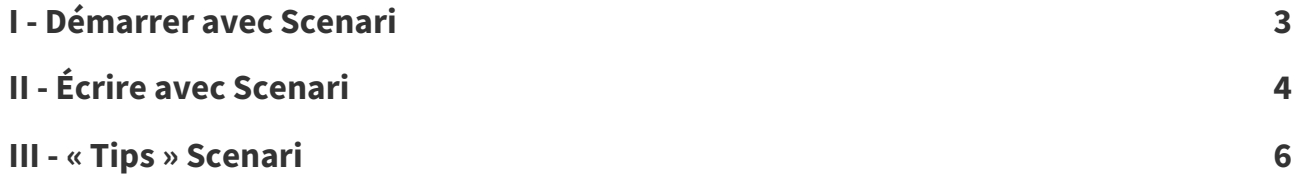

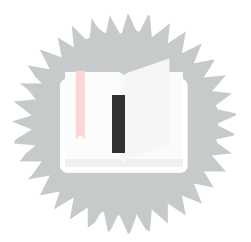

#### <span id="page-2-0"></span>**Installation**

- Installez le client MyScenari Desktop : <https://download.scenari.software/MyScenari@6/>
- ou utilisez un navigateur à base **Chromium** : Chromium, Brave, Google Chrome, Opera, Edge...

#### **Rejoignez le domaine Lownum (client MyScenari)**

Connectez un domaine en cliquant sur  $\bigcirc$  – (en haut à gauche) ou CTRL+0 au clavier

#### **Rejoignez le domaine Lownum (navigateur web)**

Rendez-vous à l'adresse <https://lownum.scenari-community.org/&>

#### **Rejoignez l'atelier**

Choisissez l'atelier Projets dans la liste Ateliers  $\overline{\phantom{a}}$  (en haut à gauche)

#### **Mode explorateur**

- · Si vous êtes en mode plan par défaut alors vous voyez Sélection du contenu ou 1 **v Contenu** en haut à gauche de la fenêtre.
- Dans ce cas, passez en mode Explorateur en tapant F8 (c'est le mode que nous utiliserons).
- Vous pouvez passer en mode explorateur par défaut au début de votre session en fixant le paramètre dans Mes préférences en haut à droite sous votre nom de compte.

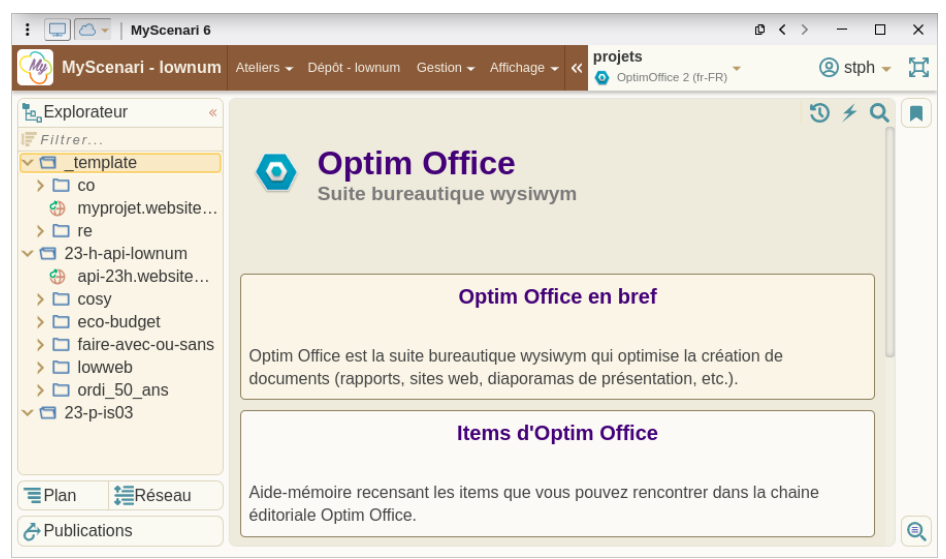

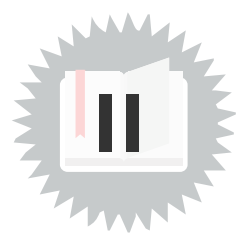

**Attention**

#### <span id="page-3-0"></span>**Rejoindre le dossier de votre projet**

- Ouvrez l'espace principal corresondant à votre cours (exemple : 24-p-is03>
- Ouvrez l'espace correspondant à votre dossier (exemple : Harpan)
- Renommez votre fichier .website : clic droit Renommer ou F2
- Titrez votre projet : double-clic sur le fichier .website
- Ajoutez les informations de paternité et datez

Pas d'espace, d'accents de caractères spéciaux dans les noms des fichiers.

### **Écrire**

- Afficher le plan  $=$  Plan (en bas à gauche)
- Mettez à jour la présentation de votre projet

### **Générez**

- Double-cliquez sur le fichier .website
- Cliquez sur  $\bigoplus$  Publications (en bas à gauche)

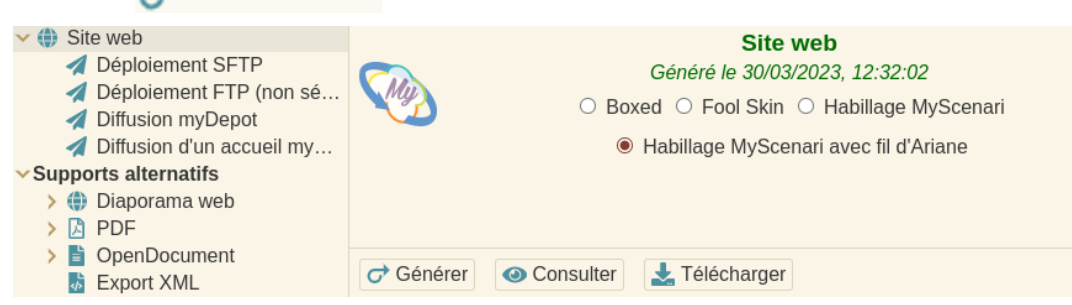

Générer puis Consulter pour voir le résultat dans votre navigateur

### **Pour mettre en ligne votre site (la première fois)**

- Diffusion myDepot > Déployer
- Entrez dans le dossier Projets
- Entrez dans le dossier correspondant à votre formation (exemple : is03-24p)
- Cliquez sur Ajouter... (laissez les valeurs par défaut des champs de déploiement proposés)

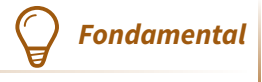

<https://lownum.scenari-community.org/projets/>

#### **Pour mettre à jour la version de votre site en ligne**

Diffusion myDepot > Redéployer

## <span id="page-5-0"></span>**« Tips » Scenari III**

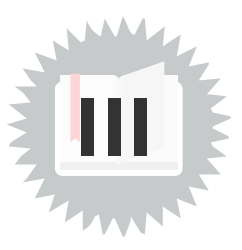

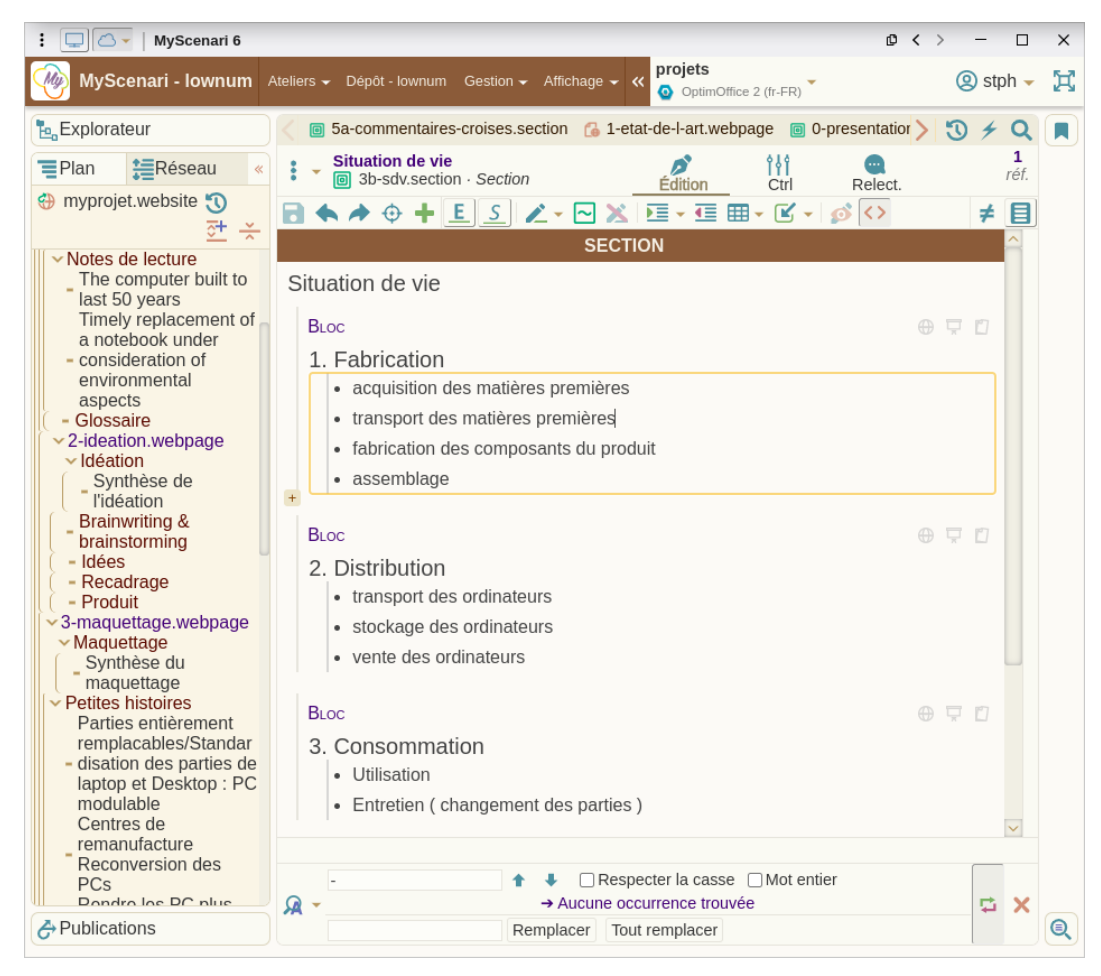

Multipliez les blocs (Ne faites pas de titres avec des listes ou de la mise en gras)

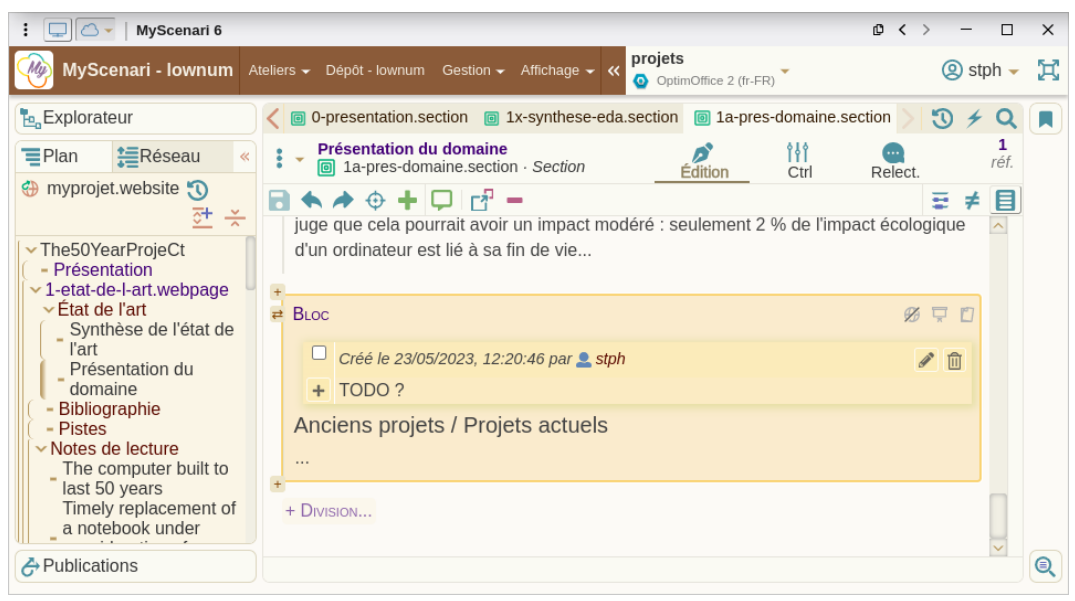

Masquer les blocs qui ne sont pas encore publiables

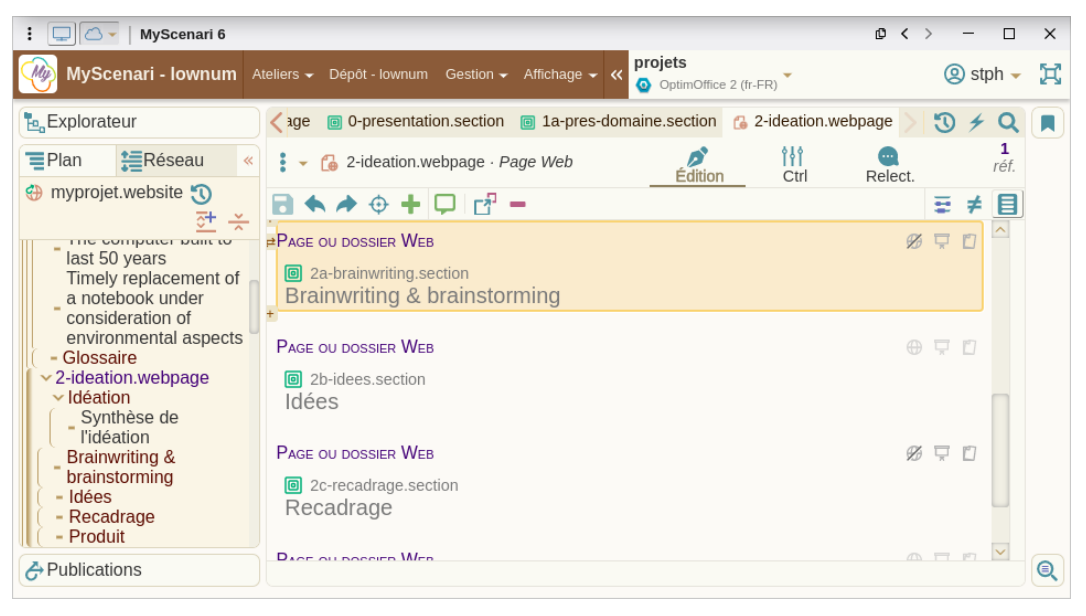

Masquez les sections qui ne sont pas encore publiables

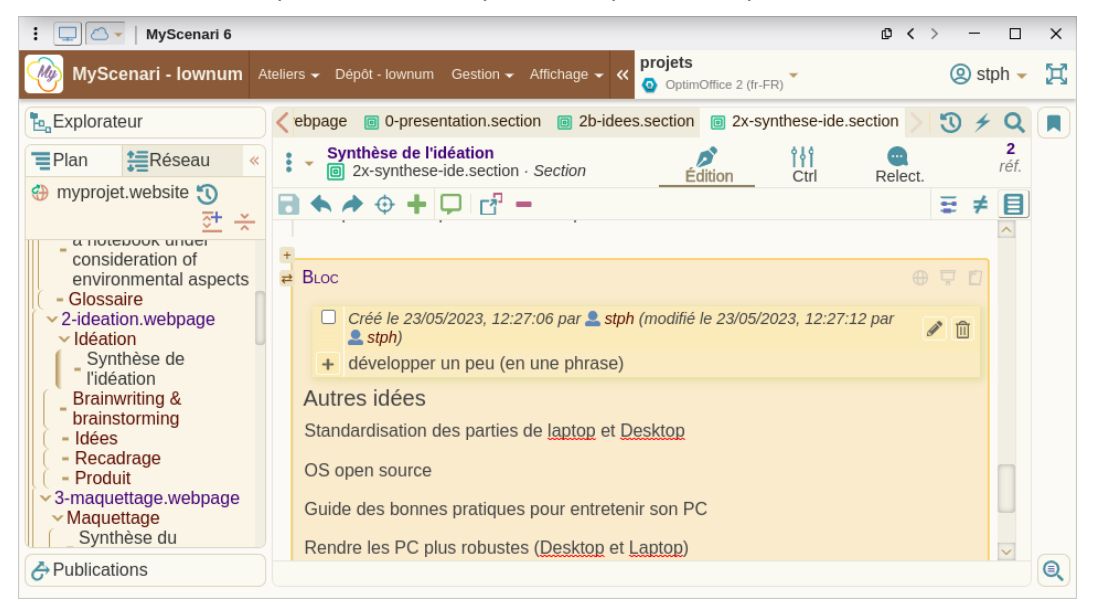

#### Ajoutez des commentaires à vos contenus pour vous laisser des messages

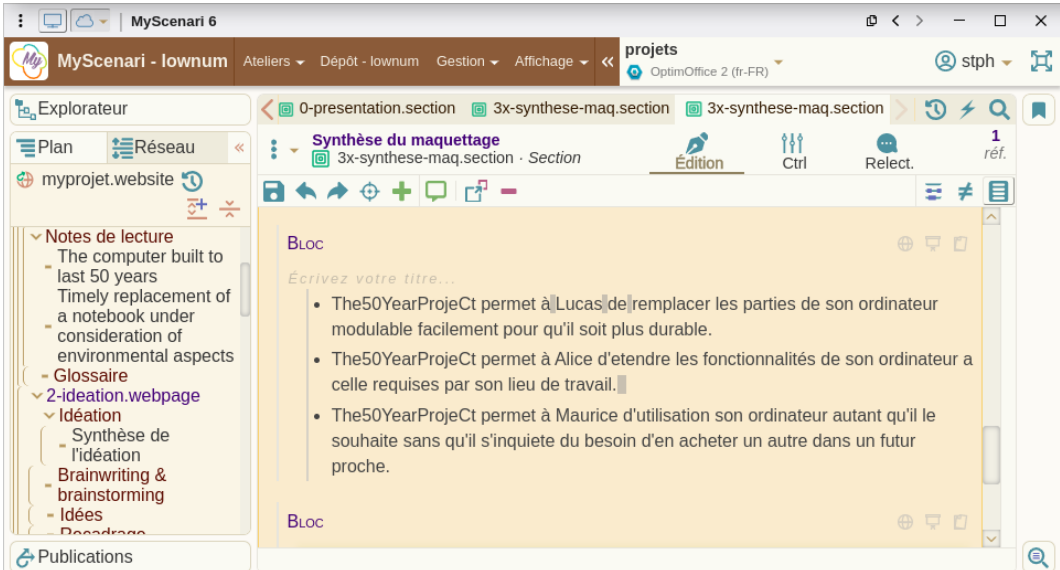

Utilisez les listes à puces intégrées et non le caractère « - »

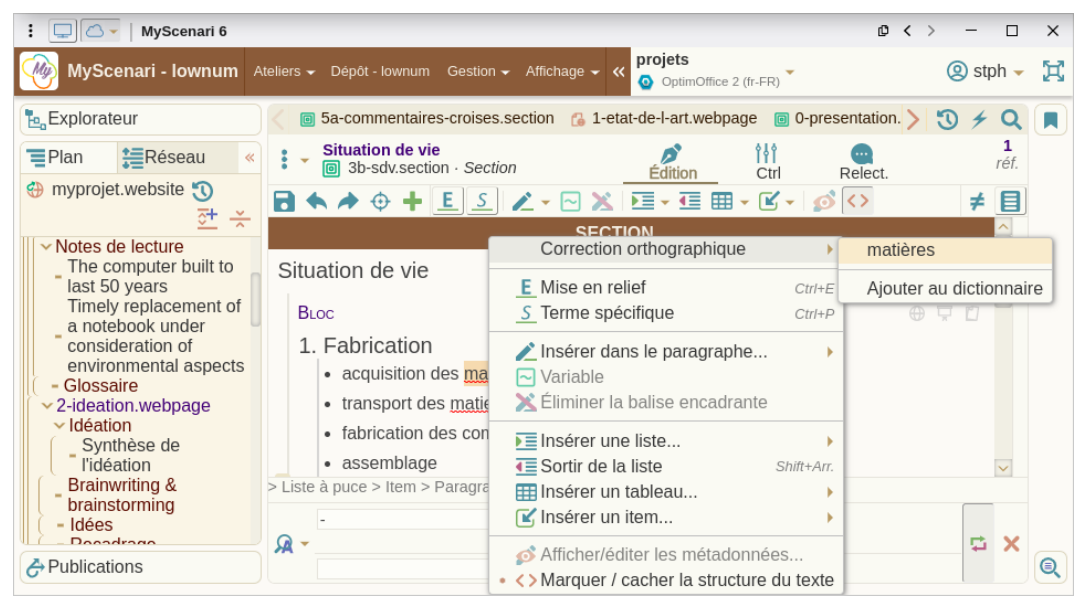

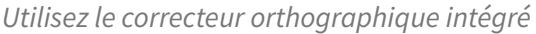

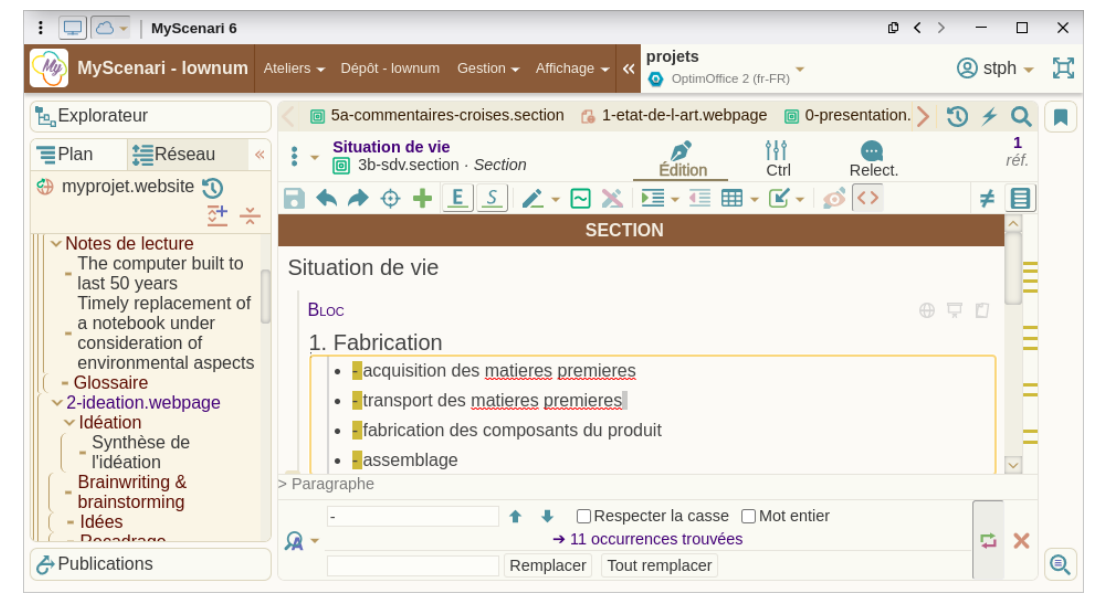

La fonction chercher & remplacer permet de corriger des défauts de mise en forme suite à un copier/coller